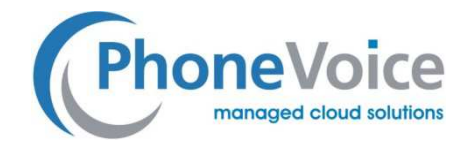

## **Einstellung Fritz Box SIP-Trunk (myConnect)**

**Verfasser: Andre Urbanek Datum: 30.11.2016** 

## **1 Einleitung**

Mit Hilfe dieser Anleitung können Sie myConnect SIP-Trunkanschlüsse in der Fritz Box einrichten.

## **2 Einrichtung SIP Trunk myConnect**

Loggen Sie sich zuerst auf der Weboberfläche der Fritz!Box ein.

Wählen Sie dann unter "Telefonie" den Punkt "Eigene Rufnummern" aus.

Hier klicken Sie bitte auf "Neue Rufnummer" und wählen dann "Internetrufnummer einrichten".

Als Telefonie-Anbieter wählen Sie dann "Anderer Anbieter" aus.

Und im Unterpunkt "Anderer Anbieter" wählen Sie "SIP-Trunking mit unterschiedlichen Rufnummern" aus.

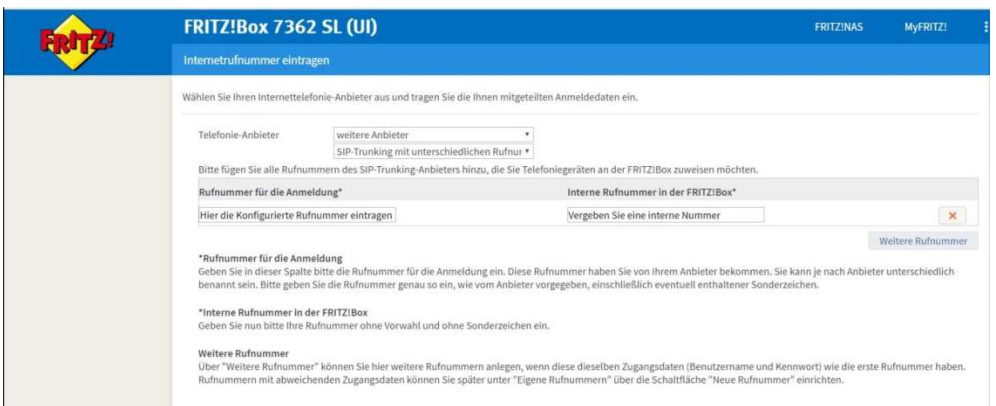

Unter "Rufnummer für die Anmeldung geben Sie bitte die Rufnummer ein, die Sie auf dem Trunk konfiguriert haben. Unter "Interne Rufnummer in der Fritz!Box" geben Sie eine beliebige interne Rufnummer ein.

Dann werden die Zugangsdaten konfiguriert. Geben Sie unter Benutzername den Kanalnamen des Trunks ein und dann das Passwort des Kanals. Im Feld Registrar tragen Sie bitte vc.phonevoice.de ein.

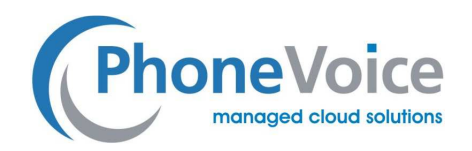

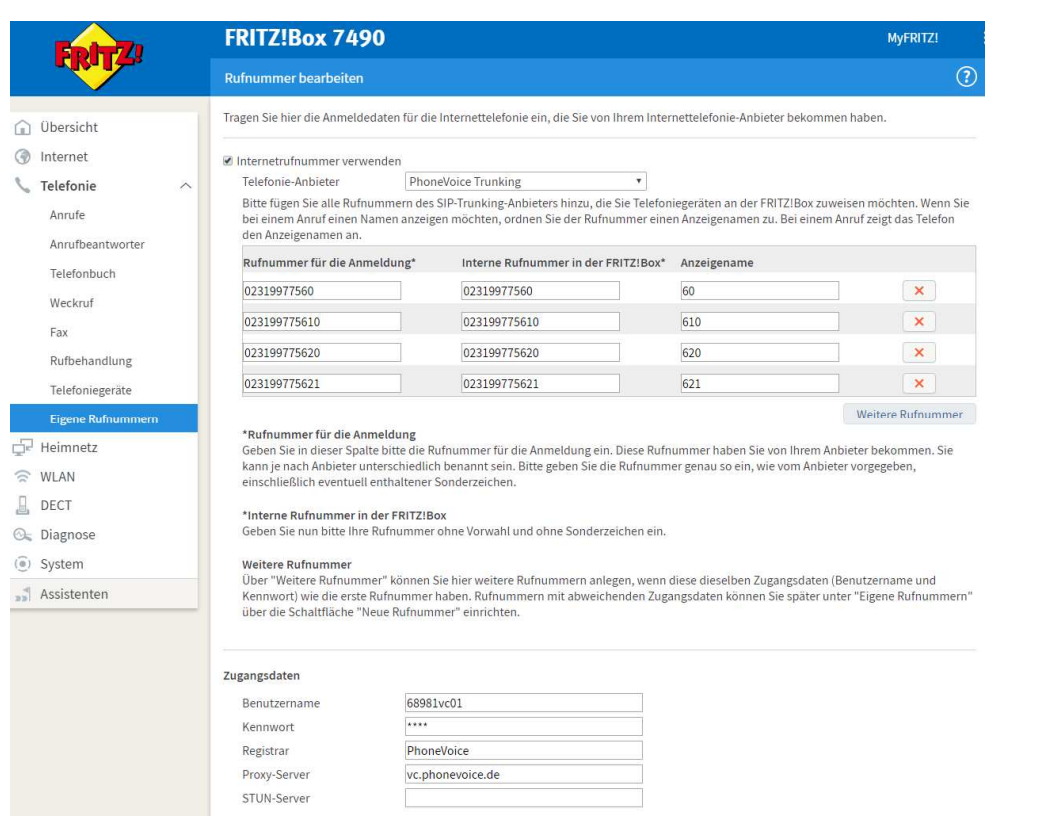

Das Rufnummern-Format stellen Sie bitte bei Ländervorwahl und bei Ortsvorwahl auf "Keine" ein.

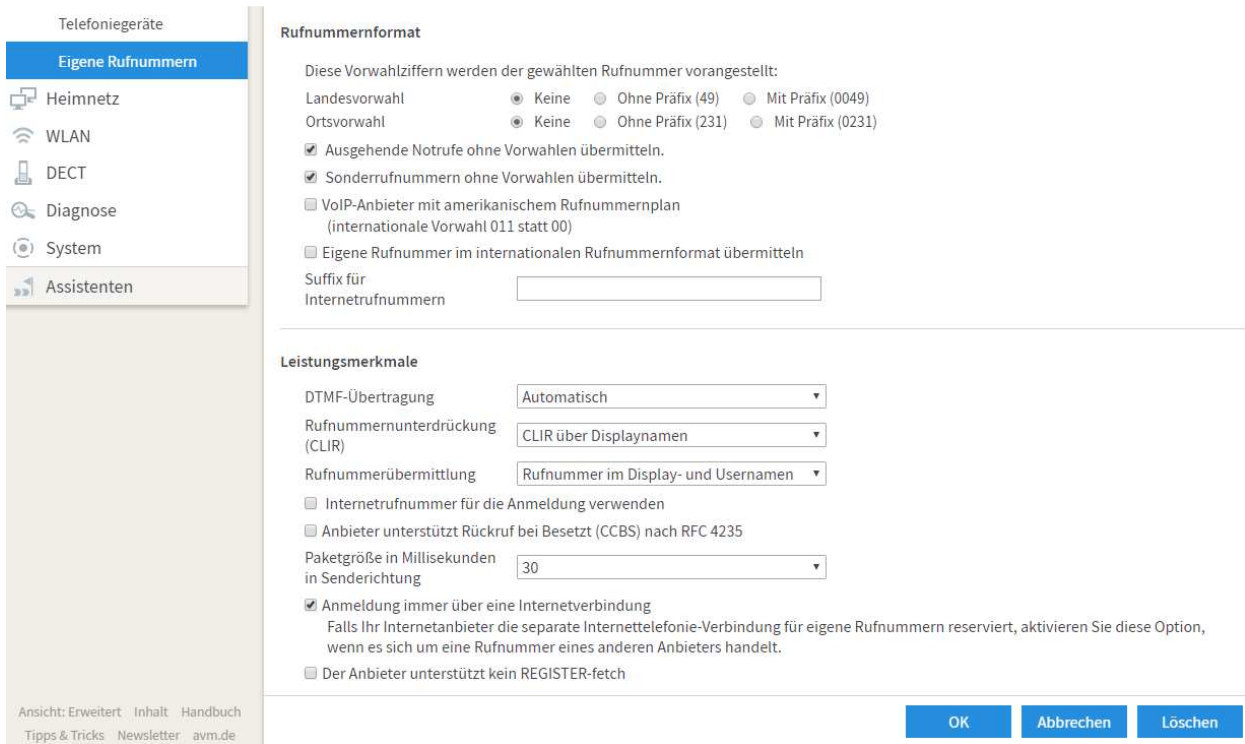

Die restlichen Werte lassen Sie wie voreingestellt. Beenden Sie nun die Einrichtung mit einem Klick auf "OK".

Nun wird die Leitung und die Internet-Telefonie geprüft. Nach Abschluss der Prüfung können Sie den SIP-Trunk über Ihre Fritz!Box verwenden.

Einstellung Fritz Box Seite 2 von 3 30.11.2016

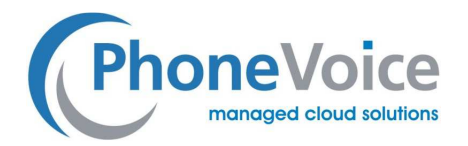

## **3 Einrichtung in Operator**

In der Operator Oberfläche füllen Sie bitte die Einstellpunkte gem. der folgenden Grafik aus.

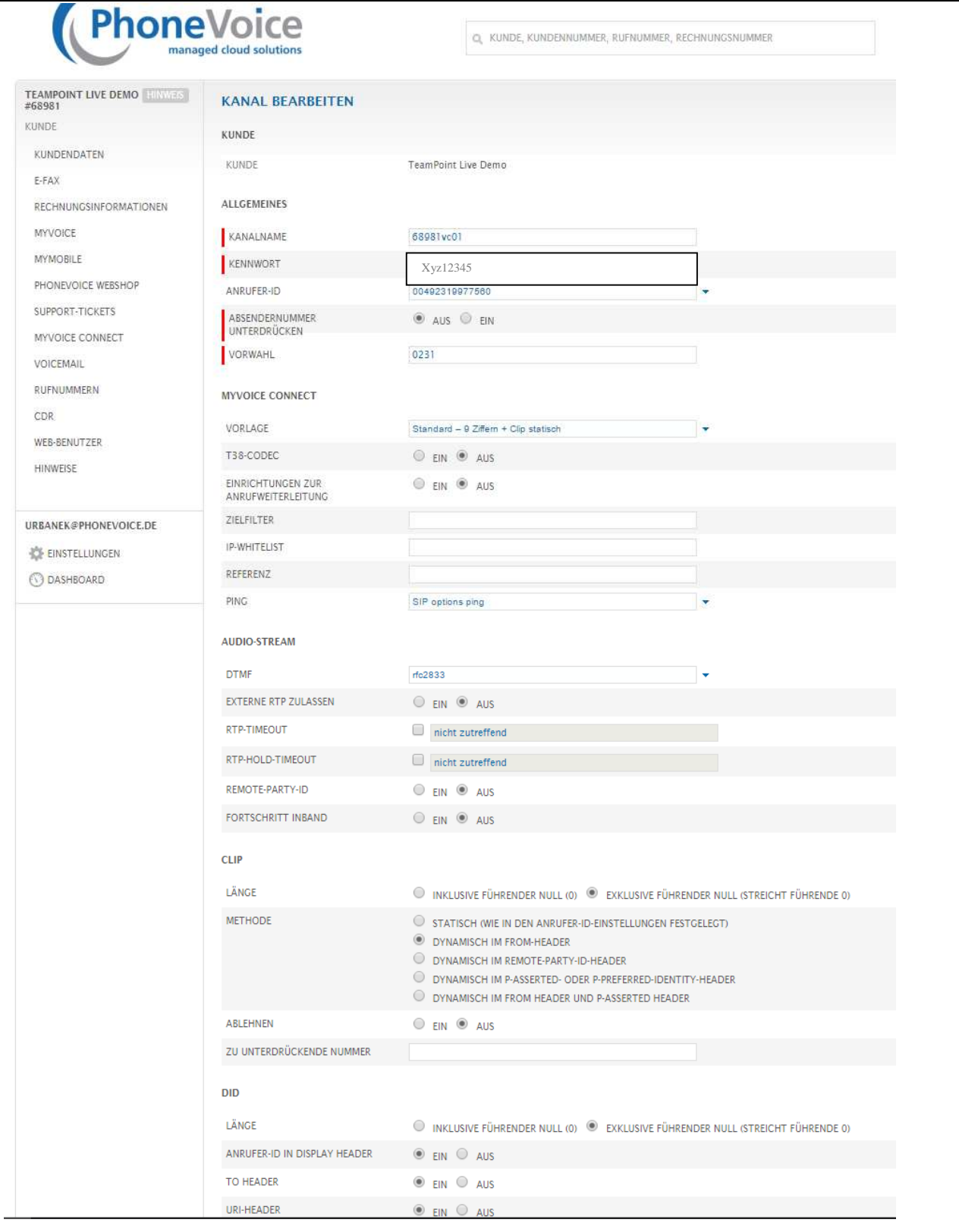